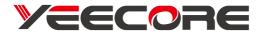

# H22 Dual Dash Cam User Manual

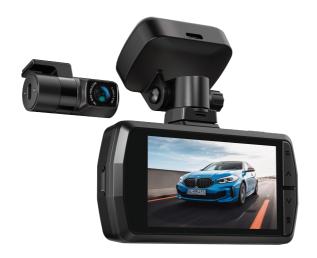

## Warm Tips

- ◆ Turn off the camera before inserting and removing the micro SD card
- ♦ Format SD card on the camera before first use
- ◆ Use brand name high speed U3 SD card
- Parking monitor function can only be activated with Yeecore hardwire kit (need purchase separately)

## **Free 6 Months Extended Warranty**

We offer 12 months warranty from the date of purchase.

You can register on our official website with order number to extend the warranty to 18 months:

https://www.yeecoreshop.com/account/sign-up.html

## **Contact Us**

If any question regarding your product, please feel free to contact us, we will reply soon.

Official website: https://www.yeecoreshop.com

Email: support@yeecoreshop.com

# Content

| 1. Package Includes                     | 1  |
|-----------------------------------------|----|
| 2. Product Details                      | 2  |
| 3. Install / Remove SD card             | 4  |
| 4. Install the camera                   | 5  |
| 5. Set up the camera                    | 9  |
| 6. Download APP                         | 12 |
| 7. WiFi and APP Connection              | 13 |
| 8. APP Operation                        | 17 |
| 9. Camera Operation                     | 21 |
| 10. View Files on Computer              | 31 |
| 11. Product Specifications and Firmware | 36 |

## 1. Package Includes

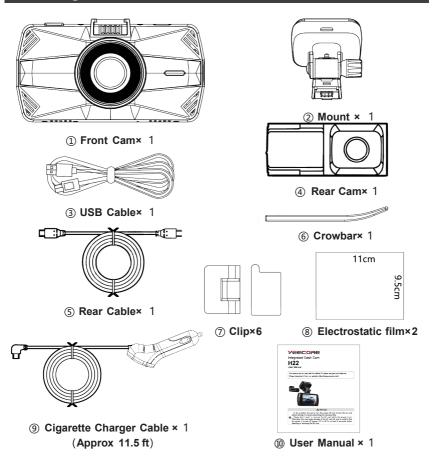

## 2. Product Details

#### **Front Cam**

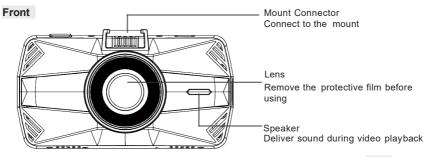

#### Back

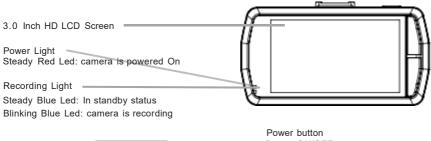

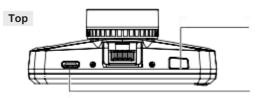

Power ON/OFF;

Manually locks the currently recording video clip to start 1 minute emergency recording

Type-C USB port / Rear Cam Port Connect to cigarette charger cable or rear cam's cable

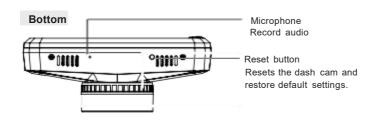

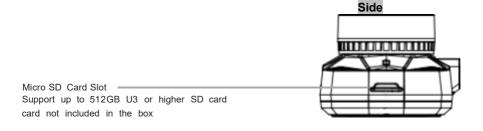

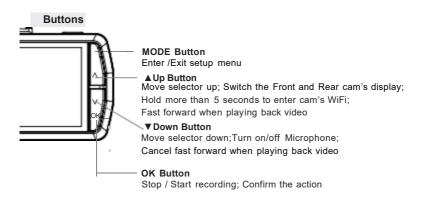

## 3. Install / Remove Micro SD card

#### Reminder:

- 1. Please use a genuine Micro SD memory card from 8GB to 512GB with a speed rating of U3 or higher.
- 2. Please don't use SanDisk or Transcend SD card on the camera, we recommend use Samsung SD card (not included).
- Make sure the camera is OFF before inserting or removing the SD card, do not remove the card when the camera is recording in case video files missing.
- 4. Ensure format the SD card on the camera (not on PC) before first use.
- 5. After inserting the SD card, if the screen prompts "Card error", please press the Mode button to enter Menu--Settings--System Setup--Format--OK, to format the SD card on the camera.
- 6. We suggest format the SD card every 2-3 months.

#### How to insert a Micro SD memory card?

- 1. Turn off the camera.
- 2. Align the memory card's golden contacts facing toward the screen of the camera.
- 3. Insert the memory card halfway into the camera's card slot, then push the memory card all the way inward using your fingernails or paper clips until it clicks and locks in place.

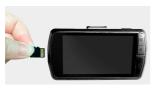

## 4. Install the camera

- 1. On the windshield select the installation position where the mount is attached.
- 2. Clean the windshield using water or alcohol, wipe it with a dry cloth.
- 3. The electrostatic stickers with two-sided protective film. Peel off the bottom side protective film from the electrostatic sticker. Attach the electrostatic sticker in the selected position on the windshield.
- 4. Attach the mount to the front camera's mount connector, then push it in until the mount be installed.

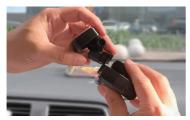

5. Peel off the upper side protective film from the electrostatic sticker. Remove the protection film of the 3M tape on the mount, then fix the mount and camera on the electrostatic sticker.

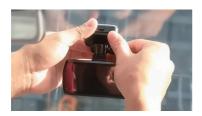

6. Adjust the angle of the mount according to actual needs, tighten the nut to fix the camera.

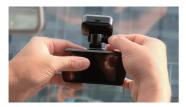

7. Connect the rear cam cable and car charger cable in the below way:

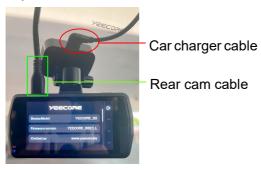

8. Plug the car charger into your vehicle's cigarette lighter port, twist the car charger to power it on.

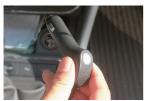

9. Select position on the rear windshield to install the rear cam. We suggest not install the rear cam near the radio antenna, so as not to affect the radio effect. Also avoid the defogging line on the rear windshield, so as not to affect the video effect.

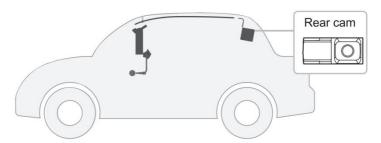

10. Clean the rear windshield, stick the electrostatic sticker in the selected position, remove the protection film of the sticky pad, fix the rear cam in the selected position, ensure the "YEECORE" logo on the rear cam facing inside the vehicle, and the logo is on the left (not on the right), to avoid mirror image; Also the logo can not be reversed, to avoid picture be upside down. Then use the rear camera cable to connect the rear camera with the front camera.

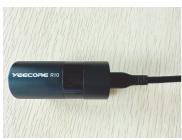

11. You can hide the car charger cable and rear cam cable with the crowbar and cable clips in the package.

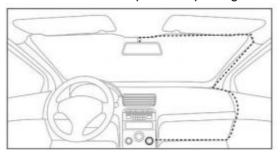

12. Scan the QR code to view installation video on YouTube.

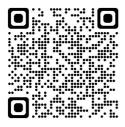

## 5. Set up the camera for the first time

- 1. Confirm the Micro SD card is inserted in the front camera
- 2. Turn on the cam, Set up Language

Press the Down button to choose the language you prefer, then press the OK button to confirm.

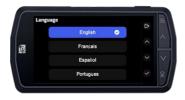

3.DO Set up you local Time Zone / DST before setting up time

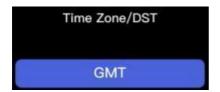

- 4. Set up Clock Format: 24 Hours / 12 Hours
- 5. Set up Time & Date

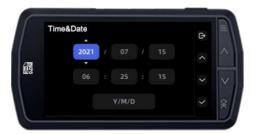

6. Format the SD card

Choose OK to format the SD card before starting recording.

- 7. Set up successfully, start recording
- 7. 1 When the orange light icon is blinking, the cam is recording Recording

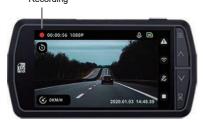

7.2 Press the OK button to stop recording, then the orange light will be changed to camera icon.

#### Stop recording

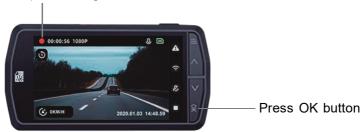

7.3 When in recording, the screen will automatically go into screensaver mode after 3 minutes. You can press any button to quit the screensaver interface.

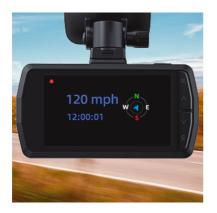

## 6. Download APP

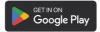

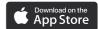

#### **Android**

- 1. Open "Google Play"
- 2. Search for "YeecoreViewer" App then download and install in your phone.

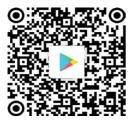

#### iPhone / iPad

- 1. Open the "App Store"
- 2. Search for "YeecoreViewer" App then download and install in your phone.

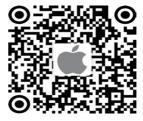

Note: the GPS track playback and video sharing functions depend on the internet or telecom value-added services, needs turn off /disconnect the camera WiFi.

## 7. WiFi and APP Connection

Step 1: Turn Off VPN and Anti-virus software on your phone.

Step 2: Place your phone close to the camera, distance must be less than 32.8 feet (10 Meters)

Step 3: Power on dash cam, Hold "Up" button until enter cam's Wi-Fi interface

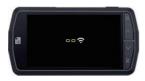

Step 4: In your phone's setting--WiFi-- find "Yeecore\_ xxxxxx". Click it and enter default password 12345678 to connect.

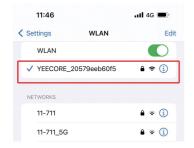

Tips: If on your iPhone it shows "no internet connect", just ignore it; If on your Android phone it shows "Connected without internet", just ignore it.

Step 5: Quit phone's setting, back to mobile phone homepage, wait for 1-2 minutes, open APP "YeecoreViewer", you will notice "Wi-Fi Enable" shown up, now click "Enter Cam", your phone be connected with the camera successfully.

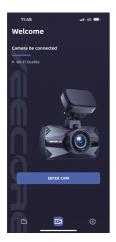

If on your iPhone it shows authorization needed to connect your local network, click "Allow / Accept".

If on your Android phone it shows a message like "Internet may not be available", click "Stay connected" or "Keep WLAN connection".

Step 6: After connected, DO NOT operate in the dash cam (otherwise it will result in exiting Wi-Fi), if you need adjust any setting, do it on the APP.

If you use iPhone and the camera cannot be connected, please try this way: In iPhone's Setting --Find "YeecoreViewer" --WLAN and Cellular Data--Turn Off Cellular Data and turn On WLAN.

4G 🗩

English >

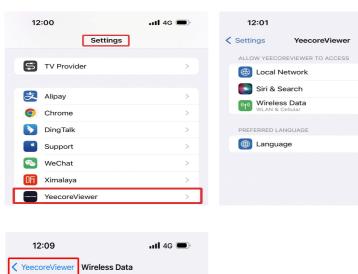

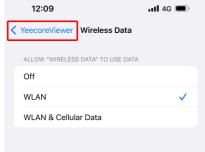

#### Attention:

- 1. If you do not connect to WiFi before opening the APP, the APP will prompt you by saying "Please connect to WiFi first", and will automatically back to the WiFi settings. Please complete the steps to connect to WiFi first.
- 2. If the WiFi is already connected, but the APP backs to the application permissions of the APP after selecting the model, please check whether the wireless network permission of the APP is turned on.
- 3. The initial password for this device is only used for initial login. In order to prevent potential security risks, please change the initial password in this way: After connected and entered the APP, click the Setting icon on the top right corner, you can find "WiFi" in Setting--System Setting, then enter a new password.
- 4. If you forget the WiFi password, you can restore the default setting of the device, and the Wi-Fi password of the device will also be restored to the default password (12345678).

Scan the QR code to view WiFi connection video on YouTube:

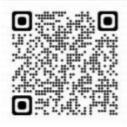

## 8. APP Operation

## APP Operation

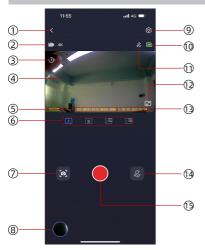

| No  | Item                             | Introduction                            |  |
|-----|----------------------------------|-----------------------------------------|--|
| 1   | Back Back to the previous window |                                         |  |
| 2   | Resolution                       | Display the resolution                  |  |
| 3   | Recording Time                   | Display the recording time of the video |  |
| 4   | Recording Window                 | Display the recording image             |  |
|     | Car License Plate                | Display the car license plate           |  |
| (5) | GPS                              | Display the latitude and longitude      |  |
|     | Speed                            | Display the driving speed               |  |

| 6           | Front / Rear Cam | Press the button to switch the camera display "Front""Rear""Dual screen (front/rear)" "Dual screen (rear/front)" |
|-------------|------------------|----------------------------------------------------------------------------------------------------|
| 7           | Snapshot         | Press the button to take a snapshot                                                                              |
| 8           | Video Playback   | Press the button to the video selection window                                                                   |
| 9           | Settings         | Press the button to display the setting window                                                                   |
| 10          | Micro SD Card    | Display the status of the SD card as an icon                                                                     |
| (11)        | Audio Recording  | This is displayed when the audio recording in the recording settings is set to [OFF/ON]                          |
| 12          | Maximize Display | Maximize the recording image display window                                                                      |
| (13)        | Date/Time        | Display the real date and time                                                                                   |
| <u>(14)</u> | Audio Button     | Press the button, you can turn on/off the audio recording                                                        |
| 15)         | Video Button     | Press the button, you can turn on/off the video recording                                                        |

#### View and Download Video on APP

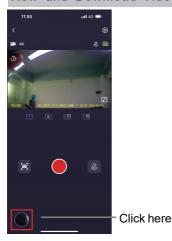

Files are saved in "CAMERA"

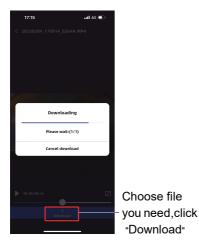

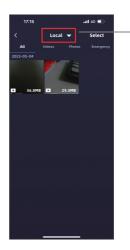

Now the video be saved in "LOCAL ALBUMN"

You can click "SELECT" on the top right corner, tap slightly all files you need, click "Download" to get them all be finished at once.

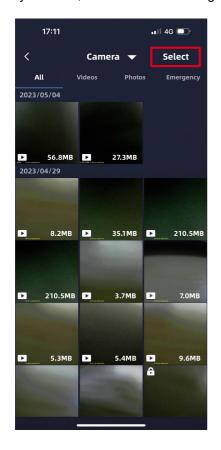

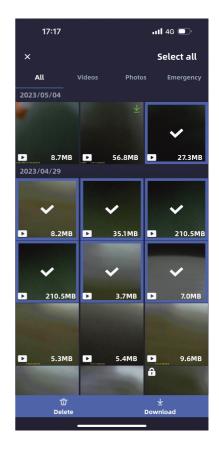

## 9. Camera Operation

#### 9.1 Power ON/OFF

Once the car starts on, the camera will automatically turn on and start recording. Once the charger cable is disconnected or if the car is turned off, the camera will power off.

## 9.2 Video Recording

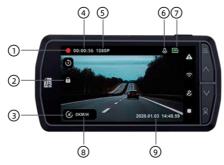

| No. | Status              | Introduction                          |
|-----|---------------------|---------------------------------------|
|     | <b>D</b> ::         | When in recording mode, ● appears     |
| 1   | Recording           | When stop recording, appears          |
| 2   | Emergency Recording | In emergency recording 📵 is displayed |
| 3   | GPS Tracking        | GPS status (6) is displayed           |

| 4   | Video Time              | Display the duration of the current video recording |
|-----|-------------------------|-----------------------------------------------------|
| (5) | Resolution              | Display the resolution                              |
| 6   | Audio                   | Display the current recorded audio [ON/OFF]         |
| 7   | Micro SD Card           | Display whether SD card is inserted                 |
| 8   | Speed The driving speed |                                                     |
| 9   | Date &Time              | Local Date and time                                 |

| Button                                                                                                    | Function                                                                                                    |  |  |
|----------------------------------------------------------------------------------------------------|----------------------------------------------------------------------------------------------------|--|--|
| Power                                                                                                    | Press the button to start 1 minute Emergency recording                                                                                                    |  |  |
| MODE                                                                                                    | After stopped recording, press the button to access Menu     Press again return to the previous interface                                                                                            |  |  |
| 1.When recording video, press the button to stop record  OK  2.After stopped recording, press the button will start recording again |                                                                                                    |  |  |
| <b>▲</b> (Up)                                                                                                    | 1.In recording, Long press and hold the ▲ button over 5 seconds to enter camera's WiFi 2.Short press the ▲ button: switch "Front" / "Rear" / "2 Screens (Front / Rear)" / "2 Screens (Rear / Front)" |  |  |
| ▼(Down)                                                                                                    | Each time you press the ▼ button, you can switch the audio recording ON/OFF                                                                                                    |  |  |

#### 9.3 Recording Mode

There are two recording methods: Normal recording and Emergency recording.

#### 1. Normal Recording

The dash cam start recording video when car is turned on (ACC is ON) and will stop recording when car is turned off (ACC is OFF).

Videos will be saved in Menu-- Files--Normal Files.

Not press any button immediately after the camera starts up, or immediately after recording video, otherwise it will result in this video not be recorded.

Our camera is loop recording, not continuous recording. Each video duration is 1 minute / 2 minutes / 3 minutes, you can set up the duration in Menu--Video--Video Record.

When the SD card is full, it will rewrite the oldest files (which are not locked) with the newest video.

#### 2. Emergency Recording

Two ways to start emergency recording: When G-sensor (Gravity Sensor) detects collision; Manually press the power button on camera.

Videos will be protectively saved in Menu-- Files--Event Files for 1 minute, protected event files will Not be rewritten by SD card, but you can manually delete them

If the collision at the accident is weak, the G-sensor may not be able to detect the collision. In this case, please check videos which saved in Menu-- Files--Normal Files.

#### 9.4 Video Playback

1. Press the OK button to stop recording if is in recording mode.

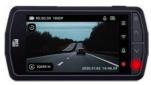

- 2. Press the Mode button to enter Menu interface.
- 3. Choose "Files", then press OK button, find the video you want, press again OK button to view.

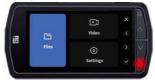

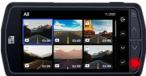

Quit playback
 Keep pressing the Mode button to quit playback, back to recording interface.

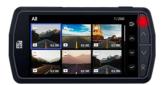

## 9.5 Playback Interface Introduction

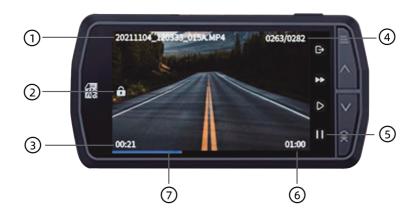

| No. | Item                  | Introduction                                               |  |
|-----|-----------------------|------------------------------------------------------------|--|
| 1   | Video Name            | Videos named with the date, time and number                |  |
| 2   | Emergency Video       | Files that are protected will be displayed as              |  |
| 3   | Video Duration        | Display the length of the currently playing recording file |  |
| 4   | Total Number of Files | The number of the playing file                             |  |
|     |                       | Display the status of viewing                              |  |
| (5) | Pause/Start           | Now Playing                                                |  |
|     |                       | Paused                                                     |  |
| 6   | Total Video Duration  | Total duration of the video being played                   |  |
| 7   | Timeline              | Indicate the playback progress of the video                |  |

#### ■ Function of the buttons in video playback mode

| Button   | Action         | Function                   |
|----------|----------------|----------------------------|
| _        | Preview window | 1                          |
| Power    | Playing window | Stop the video             |
| MODE     | Preview window | Back to the Preview window |
| MODE     | Playing window | Stop the video             |
| <b>A</b> | Preview window | Go to the previous file    |
|          | Playing window | Faster playback, X2/X4/X8  |
| 01/      | Preview window | Select the video           |
| OK       | Playing window | Play/Pause the video       |
| •        | Preview window | Move to the next video     |
|          | Playing window | Cancel faster playback     |

#### 9.6 Delete Video Files

#### 1. Delete Normal Files

Press the OK button to stop recording if is in recording mode.

Press the Mode button to enter Menu.

Press OK button to open this video, press the Power button, choose "Delete".

You can also choose "protect" normal video file in this interface to avoid important video be rewritten by the SD card.

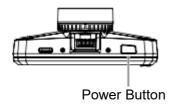

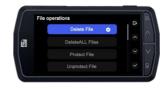

#### 2. Delete Event Files

Select "Files"--"Event", press OK button then find the video you want, Press OK button to open this video, press the Power button, Choose "Unprotect File", press OK button to confirm, now you can delete the video.

## 9.7 Default Video Specification

| Item                 | Default              | Description                                                                                                    |
|----------------------|----------------------|----------------------------------------------------------------------------------------------------|
| Resolution           | 4K&1080P             | 3840×2160(Front)<br>1920x1080(Rear)                                                                                                    |
| Video Duration       | 1 min                | Set video loop recording duration:1/2/3 minutes                                                                                                    |
| Record Audio         | ON                   | Record audio along with video                                                                                                    |
| G-sensor             | Middle               | G-sensor Sensitivity                                                                                                    |
| Exposure             | +0.0                 | Determines the amount of light that will be captured when shooting video                                                                                                    |
| Car Number Set       | /                    | Input car license number                                                                                                    |
| Parking Mode         | OFF                  | Not turn it on until connect the camera with our Yeecore hardwire kit (need purchase separately); When the parking mode is turned on, the timelapse recording will not work. These two functions cannot run at the same time |
| Image Rotation       | OFF                  | Turn on/off the image rotation function to correct front /rear cam's image upside down                                                                                                    |
|                      | OFF(★)               | When time lapse is selected, the camera will record according to your                                                                                                    |
| Time-lapse<br>Record | 1 second<br>5 second | seconds/15 seconds                                                                                                    |
| '                    | OFF(★) 1 second      | will record according to your<br>selection of 1 second/5 seconds/10<br>seconds/15 seconds                                                                                                    |

|       | Date/Time |                                             |
|-------|-----------|---------------------------------------------|
|       | Logo      |                                             |
| Stamp | Number    | Set the stamp to be displayed in the window |
|       | Speed     |                                             |
|       | GPS       |                                             |

## 9.8 Default Settings Specification

| Item                         | Default     | Description                                                                                                    |
|------------------------------|-------------|----------------------------------------------------------------------------------------------------|
| Wi-Fi                        | 2.4G        | Turn ON /OFF cam's Wi-Fi function                                                                                         |
| Language                     | English     | English/Français/Español/Portugues/Deutsc<br>h/Italiano/简体中文/繁體中文/русский/日本<br>語                                         |
| Format<br>Reminder<br>Set Up | OFF         | Turn ON /OFF SD card format reminder                                                                                      |
| Format                       | Cancel / OK | Format all data in the SD card                                                                                            |
| Clock Format                 | 24 Hours    | 24 Hours / 12 Hours                                                                                                    |
| Time& Date                   | 1           | Set the date/time If GPS information is acquired, the date and time will be adjusted automatically, based on the timezone |

| Time Zone                    | GMT       | Set your local Time zone /DST before setting up time and date                                                                                                    |  |  |
|------------------------------|-----------|----------------------------------------------------------------------------------------------------|--|--|
| Speed Unit                   | KMH(★)    | Set the display speed unit                                                                                                    |  |  |
|                              | MPH       |                                                                                                    |  |  |
|                              | HUD(★)    | When in video recording mode, and no operation on the cam for up to 3 minutes,                                                                                          |  |  |
|                              | OFF       | the screen will automatically goes into Screen Saver mode, but the cam is still recording:                                                                              |  |  |
| Screen Saver                 | 1 Minute  |                                                                                                    |  |  |
|                              | 3 Minutes | _We recommend set the default HUD to                                                                                                    |  |  |
|                              | 5 Minutes | show Speed /Direction /Time data on the cam's screen                                                                                                    |  |  |
| Device Sound                 | ON        | Turn ON/OFF for the key tones                                                                                                    |  |  |
| Standby<br>Auto Power<br>Off | 3 Minutes | OFF/1 Minute /3 Minutes /5 Minutes  Standby time, if no operation on the camera, it will shut down automatically; You can press the Power button to start the cam again |  |  |
| Default<br>Settings          | 1         | Return settings to default                                                                                                    |  |  |
| System<br>Info               | 1         | Camera model and firmware version                                                                                                    |  |  |

## 10. Viewing Files On Computer

1. Use the included Type-C USB data cable to connect the camera and your computer / laptop

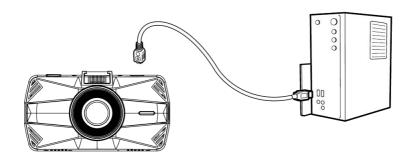

- 2. To ensure a stable power supply, please check whether the computer interface is a USB 3.0 interface. When connecting to a desktop computer, it is recommended to use the USB port on the back of the host computer.
- 3. After connected successfully, it will appear "PC Connection" "Mass Storage" on the screen of the camera, now you can transfer data to computer, then can find video files in the computer folder. If without USB cable, only need use a U disk (USB card reader).

to read memory card information on computer.

4. General player can broadcast files/videos, but can not replay GPS trace. Only our "YeecorePlayer" can view GPS trace.

You can download our "YeecorePlayer" on YEECORE's official website, and choose the corresponding installation file according to your PC type!

## https://www.yeecoreshop.com/pages/yeecore-player

- 5. "YeecorePlayer" is a GPS player developed by YEECORE for Microsoft and Apple Mac, needs to be authorized by PC when it is installed. It is just a player, not collect any information from customers, please feel free to use and authorize it.
- 6. If any problem when download the "YeecorePlayer" on MAC, please contact us for installation instruction.

## Yeecore Player Interface

With our Official Video Player, you can playback videos and display your vehicle's position, route, speed and time.

Internet connection is required to display the vehicle's GPS information.

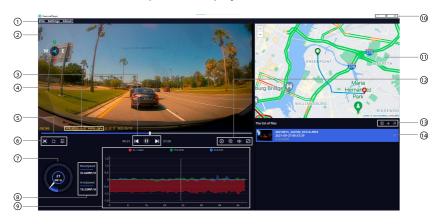

| No | Item                                                | Introduction                                                                                                    |  |  |
|----|-----------------------------------------------------|----------------------------------------------------------------------------------------------------|--|--|
| 1  | File                                                | Add Files: When the "Open File" window show up, select the folder you want to load Save as: When the "Save As" window show up, save the file with a new name |  |  |
|    | Set "Language" "Speed Unit" "Play Mode" "File Path" |                                                                                                    |  |  |
|    | About                                               | About More information about YeecoreViewer                                                                                                    |  |  |

| No  | Item                                   | Introduction                                                                       |  |  |
|-----|----------------------------------------|------------------------------------------------------------------------------------|--|--|
| 2   | Video Display Video display window     |                                                                                    |  |  |
|     | Video Time                             | The duration of the past video                                                     |  |  |
|     | Next                                   | Play next video                                                                    |  |  |
| 3   | Play / Stop                            | Play/stop the video                                                                |  |  |
|     | Previous                               | Replay previous video                                                              |  |  |
|     | Video Duration                         | the total video duration                                                           |  |  |
|     | GPS Display the latitude and longitude |                                                                                    |  |  |
| 4   | Speed                                  | Display the driving speed                                                          |  |  |
|     | Recording Time                         | Display the recording time of the video                                            |  |  |
| (5) | Timeline                               | It can be played from the clicked position                                         |  |  |
|     | Screens Cutover                        | Switch 1/2-screens play mode                                                       |  |  |
| 6   | Snapshot                               | Press the button to take a snapshot                                                |  |  |
|     | Video Settings                         | Set the video                                                                      |  |  |
| 7   | Driving Speed                          | Display the driving speed in a board                                               |  |  |
|     | Fastest Speed                          | Display the fastest driving speed                                                  |  |  |
| 8   | Average Speed                          | Display the average driving speed                                                  |  |  |
| 9   | G-sensor Sheet                         | Display the G-sensor data embedded in the video file in graphs on X, Y, and Z axes |  |  |
| 10  |                                        | Minimize: Minimize the window                                                      |  |  |
|     | Icon                                   | Maximize: Maximize the window                                                      |  |  |
|     |                                        | Close: Close the player                                                            |  |  |

| No          | Item                                                                              | Introduction                                                                                                    |  |  |
|-------------|-----------------------------------------------------------------------------------|----------------------------------------------------------------------------------------------------|--|--|
| 11)         | Map Display<br>Window                                                             | The loaded video is linked to Street Map and your vehicle's position will move If you are not connected to the Internet, the map (Open Street Map) will not be displayed |  |  |
|             | Playback Speed                                                                    | Change the playback speed                                                                                                    |  |  |
|             | Enlarge Video                                                                     | Enlarge Video Enlarge the video window                                                                                                    |  |  |
| 12)         | Volume                                                                            | Adjust the volume                                                                                                    |  |  |
|             | Display Window                                                                    | Press the button to switch between full-screen and in-<br>player display of the video                                                                                    |  |  |
|             | Playlist Order                                                                    | Sort the order of the videos in the playlist                                                                                                    |  |  |
| 13          | Add Files When the "Open File" window show up, select the folder you want to load |                                                                                                    |  |  |
| <b>14</b> ) | Document List                                                                     | Display detailed information about the recorded file; When selecting a file, the background is highlighted (blue); Double-click the selected file to play it             |  |  |

| 11. Product Specifications |                                                                              |  |  |  |
|----------------------------|------------------------------------------------------------------------------|--|--|--|
| Voltage                    | DC 5V                                                                        |  |  |  |
| Power Rating               | 5W                                                                           |  |  |  |
| Pixels                     | 8M pixels                                                                    |  |  |  |
| FOV                        | Front: 157° Rear: 140°                                                       |  |  |  |
| Screen                     | 3.0 inch full color LCD                                                      |  |  |  |
| Resolution                 | Front(WDR): 4K(30FPS): 1440P(30FPS): 1080P(30FPS)<br>Rear(HDR): 1080P(30FPS) |  |  |  |
| Video Duration             | 1 min/2 min/3 min                                                            |  |  |  |
| Storage                    | Micro SD card: not included                                                  |  |  |  |
| Format                     | MP4 (Video) / JPG (Photo)                                                    |  |  |  |
| FPS                        | 30 frame per second                                                          |  |  |  |
| Temperature Range          | -14°F ∼ 158°F                                                                |  |  |  |
| Wi-Fi                      | Built-in 2.4G                                                                |  |  |  |
| GPS                        | Built-in                                                                     |  |  |  |
| Audio                      | Built-in microphone/speaker                                                  |  |  |  |
| G-Sensor                   | Built-in                                                                     |  |  |  |
| USB Port                   | Type-C                                                                       |  |  |  |

## **Upgrading the Firmware**

The system will automatically update with the Micro SD card the firmware upgrade file. The camera will restart once the upgrade has been completed. The latest firmware version is always available on Yeecore official Website:

https://www.yeecoreshop.com/pages/firmware-update

We strongly recommend registering your product with order number to receive a notification email when a new firmware update is available <a href="https://www.yeecoreshop.com/account/sign-up.html">https://www.yeecoreshop.com/account/sign-up.html</a>

## **Optional Accessory**

If you need the following accessories for this dash cam, please contact us, or buy on our official website, or buy in our store on amazon.

#### **Suction Cup Mount**

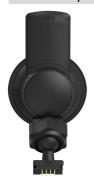

### Longer Rear Cam's Cable

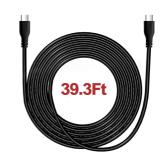

## Hardwire Kit for Parking Monitor

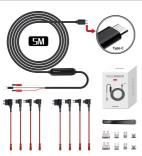

- 1. The parking monitor mode is collision detection only when your car is turned off or parked. The camera will record 1-minute video when it detects vibration.
- 2. If no conllision and vibration occured, the cam is in standby mode for energy saving.
- 3. Our cam's parking monitor function can only be activated after installed this hardwire kit.

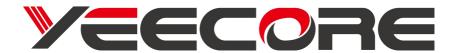

This device complies with part 15 of the FCC Rules. Operation is subject to the following two conditions:

- (1) This device may not cause harmful interference, and
- (2) this device must accept any interference received, including interference that may cause undesired operation.

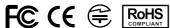

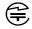

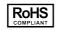

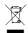

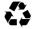

Made In China